# **EF F ' S SURVEILLA N CE SELF -DEFE N SE** Windows ကွန်ပျူတာစနစ်အသုံးပြုသူများအတွက် ် အချကအလကများ လုခြုစွာဖျကနညးလမးညွှန ှ

https://ssd.eff.org/en/about-surveillance-self-defense

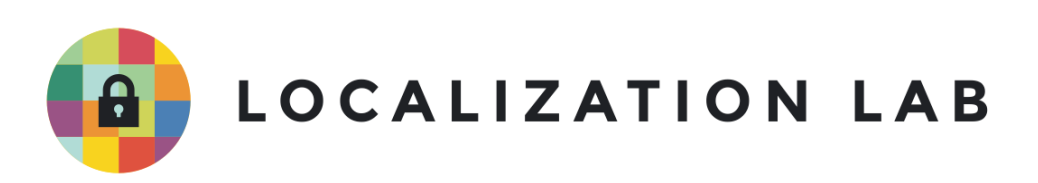

## **Windows က ွနပ် ျတာစနစ်အသ ံးြပသ များအတ က် ူ** အချကအလကများ လုုချစွာဖျကနညးလမးညွှန **ွ**

```
က
းဆဲွရနေ
် နရာ - https://www.bleachbit.org/download/windows
  ူ
လိုအပ်သောကွန်ပျူတာစနစ် - Windows XP သို့မဟုတ် ယင်းနောက်ပိုင်းထွက်ရှိသောစနစ်များ
  ု
                                         )
                                             ု
ဤလမ်
းနတ်
င်အသ
ုံးြပထားေသာ Version ပံု
စံများ - BleachBit 2.0
             ွ
လင
ုိ ်စင်- GPLv3
အဆင့်- အေြခခံ
ကြာချိန် - ၁ဝ မိနှစ်မှ နာရီအနည်းငယ်အထိ (ဖျက်မည့် ဖိုင်နှင့် disk အရွယ်အစား ပေါ်မူတည်သည်)
               ှ
                                                   ှ
                                                                          ∣<br>∣
ေနာက်ဆံု
းစိစစ်ထားသည့်ရက်စဲွ- ၂၀၂၁ ခ
ှ
စ်ဧပီ
၂၉ ရက်
                                    ု
       spinning drives</u> အသုံးပြုတဲ့ကွန်ပျူတာတွေပေါ
                 ှ
       အချက်အလက်များ</u> ဖျက်ပစ်ရန်အတွက်သာ အသုံးပြုသင့်ပါတယ်။
       Spinning drive အစား Solid State Drives (SSDs) အသံု
းြပတဲ့
      ခေတ်မီကွန်ပျူတာများ၊ USB သော့များ/ USB thumb drive များ၊ SD ကဒ်များ/ flash
       memory ကဒ်များအတွက် အသုံးမဝင်ပါ။ USB flash drive များ၊ SD ကဒ်များကဲ့သို့
                                                                              \overline{ }ိ
       းပျက်စီးမှုဖြန့်ကျက်ခြင်း</u> (<u>wear leveling</u>)
```
နည်းပညာကို အသုံးပြုတဲ့အတွက် အချက်အလက်တွေကို လှဲလုံခြုံခြုံဖျက်ပစ်ဖို့

အချက်အလက်တွေကို ဘာကြောင့် လှဲလုံခြုံခြုံ ဖျက်ပစ်ဖို့ခယဉ်းကြောင်း <u>ဒီနေရာ</u> မှ

အချကအလကတွေကု ဘာကြောင့ လုလုခြုခြု ဖျကပစဖု့ခယဉးကြောငး <u>ဒနေရာ</u> မှာ<br>အသေးစိတ်ဆက်လက်ဖတ်ရှုနိုင်ပါတယ်)။ တစ်ကယ်လို့ မိမိဟာ SSD ကွန်ပျူတာ

သို့မဟုတ် USB flash drive အသုံးပြုနေတယ်ဆိုပါက <u>ဤအပိုင်းသို့ကျော်ပြီး ဖတ်ရှုပ</u>ါ။

ူ

֧֖֧ׅׅ֧֧֧ׅ֧֧֧ׅ֧֧֚֚֚֚֚֚֚֚֚֚֚֚֚֚֚֚֚֚֚֚֚֚֚֚֚֚֚֚֚֝֝֓֡֓֡֓֡֞֡֓֡֓֡֓֡֞֓֡֓֞֡֓֝֬֞֝֬֝֬֝֬֝֬֝֬

 $\frac{1}{2}$ ိ

)<br>]

ခဲယဉ်းပါတယ်။ ဒီစနစ်ပေါ် သိမ်းဆည်းထားတဲ့ bit တွေကို

ူ

 $\overline{ }$ 

ု

ခယဉးပါတယ။ ဒဲစနစပေါ သမ်းဆည်းထားတဲ့ bit တွေကုံ<br>အလွယ်တကူဝင်ရောက်ဖျက်ဆီးခြင်း မပြုနိုင်ပါဘူး။ (SSD ပေါ်က

**C** 

)

ှ

ဖိုင်တစ်ခုကိုဖျက်မယ်ဆိုပါစို့။ ဖျက်ချင်တဲ့ဖိုင်ကို စွန့်ပစ်ဖိုင်တွဲ (trash folder) ထဲရွှေ့လိုက်မယ်။ ဖိုင်တွဲကို ု ) ိ ်<br>( ဖုငတစခုကုဖျကမယဆုပါစု့။ ဖျကချငတ့ဖုငကု စွန့ပစဖုငတွ (trash folder) ထရွှေ့လုကမယ။ ဖုငတွကု<br>ရှင်းလင်းဖို့ empty နှိပ်လိုက်မယ်။ ဒါဆို ဖိုင်လုံးဝပျက်သွားပြီးလား။ မပျက်သွားပါဘူး။  $\overline{ }$ ိ ∣<br>∫ **Contract Contract Contract Contract Contract Contract Contract Contract Contract Contract Contract Contract Contract Contract Contract Contract Contract Contract Contract Contract Contract Contract Contract Contract Contr** ူ ကွန်ပျူတာပေါ်မှာရှိ နေတဲ့ ဖိုင်တွေကို "ဖျက်" လို့မရပါဘူး။ ဖိုင်ဖျက်တယ်ဆိုတာ ှ  $\mathbf{I}$ ူ

ဖိုင်ကိုကွန်ပျူတာပေါ်မှာမမြင်ရအောင် ခဏ ဖျောက်ပေးလိုက်ရုံသာဖြစ်တယ် ှ ု ဖုံငကုံကွနပျူတာပေါမှာမမြင်ရအောင် ခဏ ဖျောက်ပေးလုံကရုံသာဖြစ်တယ်။<br>နောက်ထပ်ဖိုင်တစ်ခုထပ်သိမ်းလိုတဲ့အချိန်မှသာ ပထမဖိုင်နေရာမှာ ဒုတိယ ဖိုင်နဲ့ ထပ်ရေးပြီး (overwrite) **Line Address to the Contract of the Contract of the Contract of the Contract of the Contract of the Contract o** ှ ှ ု သိမ်းဆည်းပေးပါတယ်။ ဒါကြောင့် နောက်ဖိုင်တစ်ခု ထပ်မရေးခင် အချိန်အထိ "ဖျက်လိုက်တဲ့" ဖိုင်ဟာ ।<br>| disk ပေါ်မှာ ဆက်ရှိနေပါလိမ့်မယ်။ ဒါပေမယ့် နောက်ထပ်ဖိုင်တစ်ခု ထပ်ရေးဖို့ ရက်သတ္တပတ်၊ လ၊ ှ ိ ֧֖֧ׅׅ֧֧֧ׅ֧֧֧ׅ֧֧֚֚֚֚֚֚֚֚֚֚֚֚֚֚֚֚֚֚֚֚֚֚֚֚֚֚֚֚֚֝֝֓֡֓֡֓֡֞֡֓֡֓֡֓֡֞֓֡֓֞֡֓֝֬֞֝֬֝֬֝֬֝֬֝֬ နှစ်နှင့်ချုံပြီး ကြာနိုင်ပါတယ်။ ထပ်မရေးနိုင်မီ အချိန်စပ်ကြားမှာ ဖျက်လိုက်တဲ့ဖိုင်ဟာ **a** ှ ှ **Contract Contract Contract Contract Contract Contract Contract Contract Contract Contract Contract Contract Contract Contract Contract Contract Contract Contract Contract Contract Contract Contract Contract Contract Contr** မျကစန့်မမြင်နိုင်ပေမယ့် ကွန်ပျူတာပေါ် ဆက်ရှနေမှာ ဖြစတယ်။ ဒါကြောင့် နည်းပညာအနည်းငယ ိ ှ အသုံးချရုံနဲ့ (ဥပမာ "ဖျက်ပစ်ထားသောဖိုင်ကို ပြန်ခေါ်ရန်" ဆော့ဖ်ဝဲ သို့မဟုတ် သဲလွန်စခွဲခြမ်း ) **Contract Contract Contract Contract Contract Contract Contract Contract Contract Contract Contract Contract Contract Contract Contract Contract Contract Contract Contract Contract Contract Contract Contract Contract Contr** ခြေရာခံသည့် နည်းလမ်းများသုံးပြီး) ယင်းဖိုင်ကို ပြန်လည်ခေါ်ယူနိုင်ပါလိမ့်မယ် ူ ଼<br>୍

ခြေရာခဲသည့ နညးလမးများသုံးပြီး) ယင်းဖုံင်ကို ပြန်လည်ခေါ်ယူနိုင်ပါလဲမ့မယ်။<br>ဒါဆို ဖိုင်တစ်ခုကို အပြီးသတ်ဖျက်ဆီးဖို့ ဘယ်လိုလုပ်ဆောင်ရမလဲ။ ဖျက်လိုက်တဲ့ ဖိုင်နေရာမှ ֧֖֧ׅׅ֧֧֧ׅ֧֧֧ׅ֧֧֚֚֚֚֚֚֚֚֚֚֚֚֚֚֚֚֚֚֚֚֚֚֚֚֚֚֚֚֚֝֝֓֡֓֡֓֡֞֡֓֡֓֡֓֡֞֓֡֓֞֡֓֝֬֞֝֬֝֬֝֬֝֬֝֬ **Contract Contract Contract Contract Contract Contract Contract Contract Contract Contract Contract Contract Contract Contract Contract Contract Contract Contract Contract Contract Contract Contract Contract Contract Contr ا**<br>ا ှ ဒါဆု ဖုငတစခုကု အပြးသတဖျကဆးဖု့ ဘယလုလုပဆောငရမလ။ ဖျကလုကတ့ ဖုငနေရာမှာ<br>နောက်ထပ်ဖိုင် တစ်ခုနဲ့ ချက်ချင်းအစားထိုးဖို့ လုပ်ဆောင်နိုင်ပါတယ်။ ချက်ချင်းထပ်ရေးလိုက်မှသာ ֧֖֧ׅׅ֧֧֧ׅ֧֧֧ׅ֧֧֚֚֚֚֚֚֚֚֚֚֚֚֚֚֚֚֚֚֚֚֚֚֚֚֚֚֚֚֚֝֝֓֡֓֡֓֡֞֡֓֡֓֡֓֡֞֓֡֓֞֡֓֝֬֞֝֬֝֬֝֬֝֬֝֬ ।<br>୍ ် **Contract Contract Contract Contract Contract Contract Contract Contract Contract Contract Contract Contract Contract Contract Contract Contract Contract Contract Contract Contract Contract Contract Contract Contract Contr ا**<br>ا နဂုဖုငဟာ ကွနပျူတာပေ၊ ဆကၡမနေတော့ဘ ဆော့ဖဝသုံးပြး ပြနခေါ ဖု့ ခကခပါလမ့်မယ။ ဒလု ) နဂုဖုငဟာ ကွနပျူတာပေ၊ ဆကၡမနေတော့ဘ ဆော့ဖဝသုးပြး ပြနခေ၊ ဖု့ ခကခပ၊လမ့မယ။ ဒလု<br>နောက်ထပ်ဖိုင်တစ်ခု ချက်ချင်းထပ်ရေး ပေးနိုင်တဲ့ ဆော့ဖ်ဝဲက <u>ကွန်ပျူတာလည်ပတ်ရေးစနစ်မှာ</u> າເດີນນານນານ<br>ເ ှ ပါရှိပြီးသားလည်း ဖြစ်နိုင်ပါတယ်။ ဒီဆော့ဖ်ဝဲသုံးပြီး ကွန်ပျူတာပေါ်မှာရှိတဲ့ "နေရာလွတ်" မှန်သမျှမှ ှ ှ ပါရှိပြီးသားလည်း ဖြစနိုင်ပါတယ်။ ဒ်ဆော့ဖ်ဝသုံးပြီး ကွန်ပျူတာပေါ်မှာရှိတဲ့ "နေရာလွတ်" မှန်သမျှမှာ<br>ထပ်ရေးဖို့ ဖိုင်အသစ်များဖန်တီးနိုင်တယ်။ အရင်ဖျက်ထားတဲ့ ဖိုင်တွေ အားလုံးရဲ့နေရာမှာ ) ှ ထပရေးဖု့ ဖုငအသစများဖနတးနုငတယ။ အရငဖျကထားတဲ့ ဖုငတွေ အားလုးရ့နေရာမှာ<br>အသစ်ဖန်တီးထားတဲ့ဖိုင်များနဲ့ ထပ်ရေးလိုက်မယ်ဆိုရင် အချက်အလက်များ ထာဝရ **Contract Contract Contract Contract Contract Contract Contract Contract Contract Contract Contract Contract Contract Contract Contract Contract Contract Contract Contract Contract Contract Contract Contract Contract Contr** ပျကစးသွားပါလမ့မယ။

Windows စနစ်မှာတော့ ဒီလိုလုပ်ဖို့ <u>[BleachBit](https://www.bleachbit.org/download/windows)</u> သုံးဖို့ အကြံပြုလိုပါတယ်။ BleachBit ဟာ Linux နဲ့ ှ **Contract Contract Contract Contract Contract Contract Contract Contract Contract Contract Contract Contract Contract Contract Contract Contract Contract Contract Contract Contract Contract Contract Contract Contract Contr**  $\frac{1}{2}$  $\overline{ }$ Windows စနစ်သုံး ကွန်ပျူတာတွေမှာ ရှိတဲ့အချက်အလက်တွေကို လုံလုံခြုံခြုံဖျက်ပစ်ဖို့ တီထွင်ထားတဲ့ ) အများသုံး (open-source) နည်းပညာ ဖြစ်ပါတယ်။ ကိုယ်ဖျက်လိုတဲ့ဖိုင်တစ်ခုချင်းစီကို **Line Address to the Contract of the Contract of the Contract of the Contract of the Contract of the Contract o** အများသုး (open-source) နညးပညာ ဖြစပါတယ။ ကုယဖျကလုတ့ဖုငတစခုချငးစကု<br>လုံလုံခြုံခြုံဖျက်ပစ်ဖို့အပြင် အချက်အလက်တွေကို ပုံမှန်ရှင်းလင်းဖို့ အတွက်လည်း လွယ်လွယ်ကူကူ ) ֧֖֧ׅׅ֧֧֧ׅ֧֧֧ׅ֧֧֚֚֚֚֚֚֚֚֚֚֚֚֚֚֚֚֚֚֚֚֚֚֚֚֚֚֚֚֚֝֝֓֡֓֡֓֡֞֡֓֡֓֡֓֡֞֓֡֓֞֡֓֝֬֞֝֬֝֬֝֬֝֬֝֬ **Particle** မြနမြနဆနဆန လှပဆောငနှငပါ တယ။ ဖှငဖျကဖု့အစအစဉများကု ု ု  $\overline{ }$ မြနမြနဆနဆန လုပဆေ[ာ](https://docs.bleachbit.org/doc/shred-files-and-wipe-disks.html)ငနုငပ၊ တယ။ ဖုငဖျကဖု့အစအစဉများကု<br>မိမိဘာသာသီးသန့်ရေးသားညွှန်ကြားခြင်းလည်း လုပ်ဆောင်နိုင်ပါတယ်။ <u>ဒီနေရာမှာ</u><br>ပိုပြီးပြည့်ပြည့်စုံစုံဖတ်နိုင်ပါတယ်။ ।<br>୍ ် ।<br>| ှ ပြီးပြည့်ပြည့်စုံစုံဖတ်နိုင်ပါတယ်။ ।<br>।

## **က ွနပ် ျတာမ ာ BleachBit တပ်ဆင်ြခင် းှ**

Windows စနစ်သုံးစွဲသူများအနေဖြင့် BleachBit <u>ကူးဆွဲရန်စာမျက်နှာ</u> ကနေ installer ကူးဆွဲနိုင်ပါတယ်။ ူ ူ ှ ူ Installer ဖိုင်က ကွန်ပျူတာပေါ်မှာ BleachBit ဆော့ဖ်ဝဲတပ်ဆင်ပေးပါလိမ့်မယ်။ ှ

BleachBit installer .exe လို့ရေးထားတဲ့ လင့်ခ်အပြာလေးကိုနှိပ်လိုက်ရင် installer ကူးဆွဲဖို့စာမျက်နှာ  $\frac{1}{2}$ ိ ှ ု ူ  $\overline{ }$ ှ ေပလာလိမ့်မယ် ။

Browser အများစုက 'သင်သည်ဤဖိုင်ကို အမှန်တကယ်ကူးဆွဲလိုခြင်း ရှိပါသလား' လို့မေးပါလိမ့်မယ်။ ု ူ )<br>]  $\overline{\phantom{a}}$ Microsoft Edge 40 browser အသုံးပြုသူများက ဒီမေးခွန်းကို ပြတင်းပေါက်အောက်ခြေနား အပြာရောင်  $\overline{a}$ အနားကွတ်ထားတဲ့ လေးထောင့်ကွက်လေးထမှာ တွေ့ရပါလိမ့်မယ် ှ

အနားကွတထားတဲ့ လေးထောင့ကွကလေးထမှာ တွေ့ရပါလဲမ့မယဲ။<br>မေးခွန်းအတွက် အဖြေသုံးခု (Run ၊ Save ၊ Cancel) ပေးထားမှာဖြစ်တယ်။ ဘယ် browser သုံးသုံး ှ ဖိုင်ကို မိမိကွန်ပျူတာပေါ် အရင်ဆုံး သိမ်းဆည်းသင့်တယ်။ ဒါ့ကြောင့် ဖိုင်သိမ်းဆည်းဖို့ "Save" ֧֖֧֧ׅ֧֧ׅ֧ׅ֧֧֧֧ׅ֧֧֧֧֧֧֧֚֚֚֚֚֚֚֚֚֚֚֚֚֚֚֚֚֚֚֚֚֚֚֚֚֚֚֚֝֝֓֜֓֓֝֓֜֓֜֓֝֬֝֓֝֬֜֝֬֝֬֝֬֝֬֝֬֝֬ ခလုတ်ကို နှိပ်ပါ။ Browser က ကွန်ပျူတာပေါ် ကို installer ဖိုင်ကူးဆွဲပေးပြီး များသောအားဖြင့် ု ှ ူ ကူးဆွဲမှုဖိုင်တွဲ (Downloads folder) မှာ အလိုအလျောက် သိမ်းဆည်းပေးပါလိမ့်မယ်။ ူ  $\overline{a}$ ှ ု

Windows Explorer ပြတင်းပေါက်ကို မပိတ်ပစ်ဘဲ BleachBit-2.0-setup ဆိုတဲ့ စာသားအပေါ် ခလုတ် **Contract** နှစ်ချက်နှိပ်ပါ။ 'သင့်အနေဖြင့် ဤပရိုဂရမ်ကို အမှန်တကယ်တပ်ဆင်လိုပါသလား' ဆိုတဲ့ **a** ှ မေးခွန်းပေါ်လာပါလိမ့် မယ်။ တပ်ဆင်လိုကြောင်း ဖြေကြားဖို့ "Yes" ခလုတ်ကို နှိပ်ပါ။ ် ֧֖֧֧ׅ֧֧ׅ֧ׅ֧֧֧֧ׅ֧֧֧֧֧֧֧֚֚֚֚֚֚֚֚֚֚֚֚֚֚֚֚֚֚֚֚֚֚֚֚֚֚֚֚֝֝֓֜֓֓֝֓֜֓֜֓֝֬֝֓֝֬֜֝֬֝֬֝֬֝֬֝֬֝֬ ု **a** 

အဲဒီနောက် ဘာသာစကားရွေးချယ်ဖို့ နောက်ထပ်ပြတင်းပေါက်တစ်ခု ပေါ်လာပါလဲမ့်မယ်  $\overline{ }$ အဒနောက ဘာသာစကားရွေးချယဖု့ နောကထပပြတငးပေါကတစခု ပေါလာပါလမ့မယ။<br>ကိုယ်သုံးချင်တဲ့ ဘာသာစကားကို ရွေးချယ်ပြီး OK ခလုတ်ကိုနိုပ်ပါ။ ון<br>ו ု

ဆက်လက်ပြီး နောက်ထပ်ပြတင်းပေါက်တစ်ခုမှာ 'ယေဘုယျအများသုံးလိုင်စင်' GNU အကြောင် ု ု ဆကလကပြး နောကထပပြတငးပေါကတစခုမှာ 'ယေဘုယျအများသုးလုငစင´ GNU အကြောငး<br>တွေ့ရပါလိမ့် မယ်။ လိုင်စင်သတ်မှတ်ချက်များကို လက်ခံကြောင်း ဖြေကြားဖို့ "l Agree" ှ ֧֖֧ׅׅ֧֧֧ׅ֧֧֧ׅ֧֧֚֚֚֚֚֚֚֚֚֚֚֚֚֚֚֚֚֚֚֚֚֚֚֚֚֚֚֚֚֝֝֓֡֓֡֓֡֞֡֓֡֓֡֓֡֞֓֡֓֞֡֓֝֬֞֝֬֝֬֝֬֝֬֝֬ ခလုတ်ကုံနှံပ်ပါ။ ု

ထပ်ပေါ်လာတဲ့ ပြတင်းပေါက်မှာ BleachBit ပရိုဂရမ်အစီအမံတွေကို မိမိစိတ်တိုင်းကျ ပြောင်းလဲနိုင်ပါ ှ လိမ့်မယ်။ နဂိုအတိုင်း ဘာမှမပြောင်းလဲဘဲလည်းထားနိုင်ပါတယ်။ ဒါပေမယ့် Desktop ှ လို့ရေးထားတဲ့ဘေးက အမှန်ခြစ်ကို ဖြုတ်ပစ်ဖို့ အကြံပြုလိုပါတယ်။ ပြီးပြီဆိုရင် ရှေ့ဆက်သွားဖို့ Next ֦֦֧֢ׅ֖֦֧֦֧ׅ֧֧֧֧֚֚֚֚֚֚֚֚֬֝֝֬֝֝֝֓֝֬֝֓֝֬֓֓֝֬֝֓֝֬֝֓֝ ိ ֧֖֧ׅׅ֧֧֧ׅ֧֧֧ׅ֧֧֚֚֚֚֚֚֚֚֚֚֚֚֚֚֚֚֚֚֚֚֚֚֚֚֚֚֚֚֚֝֝֓֡֓֡֓֡֞֡֓֡֓֡֓֡֞֓֡֓֞֡֓֝֬֞֝֬֝֬֝֬֝֬֝֬ ) ခလုတကု ဆကနုပပါ။ ု ှ

BleachBit ကို ကွန်ပျူတာရဲ့ ဘယ်နေရာ/ဖိုင်တွဲထဲမှာ တပ်ဆင်လိုကြောင်း မေးတဲ့မေးခွန်းကို ဆက်တွေ့ပါ ်<br>(၂) ှ လိမ့်မယ်။ ဖော်ပြထားတဲ့နေရာမှာ တပ်ဆင်မှာဖြစ်ကြောင်း အတည်ပြုဖို့ Install ခလုတ်ကိုနှိပ်ပါ။ ှ ှ ) **C ∣** 

နောက်ဆုံးမှာ 'ပရိုဂရမ်တပ်ဆင်မှု ပြီးစီးပါပြီ' ဆိုတဲ့စာသားကို တွေ့ရပါလိမ့်မယ်။ ရှေ့ဆက်သွားဖို့ Next ှ  $\overline{ }$ ခလုတကု နုပပါ။ ်<br>( ှ

နောက်ဆုံး installer ပြတင်းပေါက်မှာ 'BleachBit ပရိုဂရမ်စတင်လည်ပတ်လိုသလား' လို့ ှ  $\overline{\phantom{a}}$ မေးပါလိမ့်မယ်။ Run BleachBit စာသားဘေးက အမှန်ခြစ်ကို ဖြုတ်ပါ။ တပ်ဆင်မှုအပြီးသတ်ဖို့ Finish  $\overline{a}$ ֧֖֧ׅׅ֧֧֧ׅ֧֧֧ׅ֧֧֚֚֚֚֚֚֚֚֚֚֚֚֚֚֚֚֚֚֚֚֚֚֚֚֚֚֚֚֚֝֝֓֡֓֡֓֡֞֡֓֡֓֡֓֡֞֓֡֓֞֡֓֝֬֞֝֬֝֬֝֬֝֬֝֬ ခလုတ်ကုံနှံပ်ပါ။ ု

# **BleachBit ပု ိဂရမ်ကိ စတင်အသ ုံးြပြခင် း**

BleachBit စတင်အသုံးပြုဖို့ ကွန်ပျူတာ ဘယ်ဘက်အောက်မှာရှိတဲ့ Start menu ကိုသွားပါ။ Windows  $\overline{\phantom{0}}$ ှ ပုံစံလေးကိုနှိပ်ပါ။ Menu ထိပ်မှာ BleachBit လို့ရေးထားတဲ့နေရာကို နှိပ်ပါ။ ှ ှ  $\frac{1}{2}$ ိ ှ

နှိပ်ပြီးရင် BleachBit ကိုဖွင့်လိုကြောင်းအတည်ပြုခိုင်းတဲ့ ပြတင်းပေါက်အသေးလေးတစ်ခု **a** ပေါ်လာလိမ့်မယ်။ ဖွင့်လိုကြောင်း အတည်ပြုဖို့ "Yes" ခလုတ်ကိုနှိပ်ပါ။  $\overline{ }$ ု

"Yes" နှိပ်ပြီးရင် ပင်မ BleachBit ပရိုဂရမ်ပြတင်းပေါက် ပေါ်လာပါလိမ့်မယ်။ ပြတင်းပေါက် ှ ဘယဘကဘေးမှာ ကွနပျူတာအများစုမှာရှတတတဲ့ ပရုဂရမစာရငးကု တွေ့ရပါလမ့မယ။ အဒ ှ ု ှ ပရိုဂရမ်တစ်ခုချင်းစံအောက်မှာ ဘာဆက်လုပ်ချင်လဲဆုံတာ ရွေးချယ်လုံ့ရပါတယ်။ ု ှ ု  $\frac{1}{2}$ 

# **Presets များအသုံးြပြခင် း**

ပရိုဂရမ်တစ်ခုချင်းစီအောက်မှာရှိတဲ့ ရွေးချယ်စရာတွေကို preset လို့ခေါ်ပါတယ်။ ဥပမာ ကိုယ်က ု ှ  $\frac{1}{2}$ ိ Internet Explorer သုံးလို့ ကျန်ရစ်ခဲ့တဲ့ ခြေရာတွေကို ဖျက်ပစ်ချင်တယ်ဆိုရင် Internet Explorer ֧֖֦֦֦֧֢ׅ֦֧֦֦֧֦֧֧֦֧֧֦֧֧ׅ֧֧֧֦֧֧֦֧֚֚֚֚֚֚֚֚֚֝֝֬֝֝֓֝֬֝֓֝֬֝֓֓֜֓֝֬֝֬֓ အောက်က preset တွေကိုသုံးပြီးဖျက်ပစ်နိုင်ပါတယ်။ Internet Explorer လို့ရေးထားတဲ့ဘေးက **Contract Contract Contract Contract Contract Contract Contract Contract Contract Contract Contract Contract Contract Contract Contract Contract Contract Contract Contract Contract Contract Contract Contract Contract Contr**  $\frac{1}{2}$ ا<br>ا လေးထောင့်ကွက်လေးကို အမှန် ခြစ်ပါ။ ဒါဆို အောက်မှာရေးထားတဲ့ <u>ကွတ်ကီး</u> (Cookies) ၊ ှ ဖောင်ဖြည့်စွက်မှတ်တမ်း (Form history) ၊ မှတ်တမ်း (History) နှင့် ယာယီဖိုင်များ (Temporary files) ှ **a** တစ်ခုချင်းစံဘေးက လေးထောင့်ကွက်တွေမှာ လည်း အမှန်ခြစ်ပေါ်လာပါလိမ့်မယ်။ ချန်ထားချင်တဲ့ ု အကွက်တွေရှိရင် အမှန်ခြစ်ကို ပြန်ဖြုတ်ထားလို့ ရပါ တယ်။ ပြီးရင် ဖျက်ပစ်ဖို့ Clean ခလုတ်ကိုနှိပ်ပါ။  $\mathbf{I}$ ) ှ

ဒါဆို BleachBit က အမှန်ခြစ်ထားတဲ့အတိုင်း ဖိုင်တွေကို ရှင်းလင်းပေးမှာဖြစ်ပြီ **C** ် ု ှ ဒ၊ဆု BleachBit က အမှနခြစထားတဲ့အတုငး ဖုငတွေကု ရှငးလငးပေးမှာဖြစပြး<br>ဘယ်လောက်ရှင်းလင်းပြီးပြီ ဆိုတာကို ပြသပါလိမ့်မယ်။

#### **ဖိ ုင်တဲွ တစ်ခ ကိ ုလလ ုံ ြခုံ ံြခံဖျက်နညး ု ်**

ပြတင်းပေါက်အပေါ် ဆုံးက Menu ဘားမှာ File ကိုနှိပ်ပါ။ ဖိုင်တွဲဖျက်ဆီးဖို့ Shred Folders ကိုနှိပ်ပါ။ ှ  $\frac{1}{2}$ ှ ပြတင်းပေါကအသေးလေး ထပပွင့်လာပါလမ့်မယ်။ ကုယဖျက်လုတဲ့ ဖုင်တွကုရွေးချယ်ပါ။

မိမိရွေးချယ်ထားတဲ့ဖိုင်များကို 'အပြီးသတ်ဖျက်ပစ်လိုကြောင်း သေချာသလား' လို့မေးပါလိမ့်မယ်။  $\frac{1}{2}$ ိ Delete ခလုတ်ကိုနှိပ်ပြီး အပြီးသတ်ဖျက်လိုက်ပါ။ ်<br>( ု ု

ဆက်လက်ပြီး ဖျက်လိုက်တဲ့ ဖိုင်နာမည်တွေ ပေါ်လာပါလိမ့်မယ်။ BleachBit က ဖိုင်တွဲထဲမှာ သိမ်းဆည်း ှ ထားတဲ့ ဖိုင်တစ်ခုချင်းစံကို အရင်လုံခြုံစွာဖျက်ပြီး နောက်ဆုံးမှာ ဖိုင်တွဲတစ်ခုလုံးကို<br>ဖျက်ပစ်မှာဖြစ်ပါတယ်။ ု ှ ု ှ ာြဖစ်ပါတယ် ။

#### **ဖိ ုင်တစ်ခ ချင် းစီကိ ုလလ ုံ ြုံခံြခံဖျက်နညး ု ်**

ပြတင်းပေါက်အပေါ် ဆုံးက Menu ဘားမှာ File ကိုနှိပ်ပါ။ ဖိုင်တစ်ခုချင်းစီကိုဖျက်ရန် Shred Files ှ ု ကိ ေရွးချယ်ပါ။ ု

ပြတင်းပေါကအသစမှာ ဖုငစာရင်း ပေါ်လာပါလမ့်မယ်။ ကုယဖျက်လှတဲ့ ဖုင်ကုရွေးချယ်ပါ။ ှ ု **Contract Contract Contract Contract Contract Contract Contract Contract Contract Contract Contract Contract Contract Contract Contract Contract Contract Contract Contract Contract Contract Contract Contract Contract Contr** ်<br>(၂) မိမိရွေးချယ်ထားတဲ့ဖိုင်များကို 'အပြီးသတ်ဖျက်ပစ်လိုကြောင်း သေချာသလား' လို့မေးပါလိမ့်မယ်။  $\frac{1}{2}$ ိ Delete ခလုတ်ကိုနှိပ်ပြီး အပြီးသတ်ဖျက်လိုက်ပါ။ ု ု ု

BleachBit သုံးပြီး တစ်ခြားကိစ္စတွေလည်း လုပ်ဆောင်နိုင်ပါတယ်။ ဥပမာ ကွန်ပျူတာပေါ်မှာရှိတဲ့ l ု  $\overline{a}$ ု ှ နေရာလွတ တွေကု ရှငးလငးပေးဖု့ သုံးနှငပါတယ။ နေရာလွတတွေရှငးလငးလှကမှသာ ֧֖֧ׅׅ֧֧֧ׅ֧֧֧ׅ֧֧֚֚֚֚֚֚֚֚֚֚֚֚֚֚֚֚֚֚֚֚֚֚֚֚֚֚֚֚֚֝֝֓֡֓֡֓֡֞֡֓֡֓֡֓֡֞֓֡֓֞֡֓֝֬֞֝֬֝֬֝֬֝֬֝֬ **Contract Contract Contract Contract Contract Contract Contract Contract Contract Contract Contract Contract Contract Contract Contract Contract Contract Contract Contract Contract Contract Contract Contract Contract Contr** ှ ဖျက်လိုက်တဲ့ဖိုင်တွေရဲ့ အစအန အားလုံးကို လက်စဖျောက်နိုင်မှာဖြစ်ပါတယ်။ တစ်ခါတစ်ရံ Linux ।<br>| ှ စနစ်သုံး ကွန်ပျူတာတွေမှာ နေရာလွတ် ကျန်နေရင် ဖျက်လှက်တဲ့ဖိုင်တွေရဲ့ တစ်စတ်တစ်ပိုင်းကုံဖြစ်စေ၊ **Contract Contract Contract Contract Contract Contract Contract Contract Contract Contract Contract Contract Contract Contract Contract Contract Contract Contract Contract Contract Contract Contract Contract Contract Contr** အားလုံးကိုဖြစ်စေ အဒ်နေရာလွတ်တွေမှာ ဆက်သိမ်းထားတာမျိုး ကြုံတွေ့ရန်င်တယ်။ ဒါကြောင့် နေရာလွတ်ဆုံပြီး ဒီအတိုင်းမထားဘ ရှင်းလင်းသင့် ပါတယ်။ တမင်ဖန်တီးထားတဲ့ အချက်အလက်တွေနဲ့ ု ် ယင်းနေရာလွတ်တွေပေါထပ်ရေးလိုက်မယ်ဆိုရင် ယခင် ဖျက်ထားတဲ့အချက်အလက်တွေ **Contract Contract Contract Contract Contract Contract Contract Contract Contract Contract Contract Contract Contract Contract Contract Contract Contract Contract Contract Contract Contract Contract Contract Contract Contr** ကျန်ခဲ့စရာအကြောင်းမရှိတော့ပါဘူး။ ဒါပေမယ့် drive ပေါ်မှာနေရာလွတ် အများကြီးရှိနေမယ်ဆိုရင် ူ ှ ိ နေရာလွတရှငးလငးတာ အချနအရမးကုနနှငပါတယ။

# **လြုံခံေသာအချက်အလက်ဖျက်နညး ်ပညာများ၏ ကနသ် တ်ချက်များ ့**

အခုဖော်ပြခဲ့တဲ့ လမ်းညွှန်ချက်တွေကို မိမိအသုံးပြုနေတဲ့ကွန်ပျူတာရဲ့ disk ပေါ်မှာသိမ်းထားတဲ့ ှ အချက်အလက် တွေ ဖျက်ပစ်ဖို့သာ သုံးနိုင်တယ်ဆိုတာကို သတိပြုပါ။ ကွန်ပျူတာရဲ့ disk ) မဟုတ်ဘဲအခြားတစ်နေရာမှာဖြစ်စေ၊ အခြား disk သို့မဟုတ် USB drive ပေါ်မှာဖြစ်စေ၊ "Time ်<br>( ှ ֖֦֧֦֧֢ׅ֖֧ׅ֧֧֧ׅ֧֧֧֧֧֧֧֧֧֧֚֚֚֚֚֚֚֚֚֚֚֚֚֚֚֚֚֚֚֚֚֚֬֝֝֝֓֡֓֓֝֓֝֓֜֓֓֝֓֝֓֝֬֝֬֝֬֝֬֝֬֝֬֝֬֝ ।<br>୍ ှ Machine"၊ အီးမေးလ် ဆာဗာ၊ cloud ပေါ် မှာ တင်ထားသည်ဖြစ်စေ၊ မိမိ၏အဆက်အသွယ်များကို ှ ပေးပုံ့ပြီးဖြစ်စေ အရန်သံမ်းဆည်းထားတဲ့ အချက်အလက် တွေကို မဖျက်ပေးနိုင်ပါ။ ဖိုင်တစ်ခုကို ) ု ပေးပုပြးဖြစစေ အရနသမးဆညးထားတဲ့ အချကအလက တွေကု မဖျကပေးနုငပါ။ ဖုငတစခုကု<br>လုံလုံခြုံခြုံဖျက်ဖို့ဆိုရင် သိမ်းထားသမျှ၊ ပေးပို့ခဲ့သမျှ မိတ္တူဖိုင် အားလုံး ကို လက်စဖျောက် ဖျက်ပစ်ဖို့  $\overline{\phantom{0}}$ ֧֖֧ׅ֧ׅ֧ׅׅ֧֧֧ׅ֧ׅ֧֧֧֧֧֧֚֚֚֚֚֚֚֚֚֚֚֚֚֚֚֚֚֚֚֚֚֚֚֚֚֚֚֚֚֚֝֝֜֓֡֞֓֡֓֜֓֡֓֝֓֝֬֜֜֝֬֝֬֝֬֝֬֝֬  $\overline{\phantom{0}}$ ိ လိုပါတယ်။ ဒါပေမယ့် cloud ဝန်ဆောင်မှုတွေ (ဥပမာ Dropbox သို့မဟုတ် အခြားဖိုင်မျှဝေခြင် l ) ု လုံပါတယ်။ ဒါပေမယ့် cloud ဝန်ဆောင်မှုတွေ (ဥပမာ Dropbox သုံ့မဟုတ အခြားဖုံင်မျှဝေခြင်း<br>ဝန်ဆောင်မှုများ) ပေါ်မှာ ဖိုင်များ သိမ်းဆည်းထားတယ်ဆိုရင်တော့ ပြန်လည်ရယူခြင်း မပြုနိုင်အောင် ှ အပြီးသတ်ဖျက်ဆီးလို့ ရ၊ မရ အာမမခံနိုင်ပါ။  $\mathbf{I}$ 

လုံခြုံတဲ့အချက်အလက်ဖျက်နည်းပညာတွေမှာ နောက်ထပ်အားနည်းချက်တစ်ခုလည်းရုံပါသေးတယ် လုခြုတ့အချကအလကဖျကနညးပညာတွေမှာ နောကထပအားနညးချကတစခုလညးရှပါသေးတယ။<br>ရှေ့မှာ ဖော်ပြခဲ့တဲ့ လမ်းညွှန်ချက်အားလုံးကို လိုက်နာပြီး ရှိသမျှဖိုင်မိတ္တူအားလုံးကို ှ ု ရှေ့မှာ ဖောပြခဲ့တဲ့ လမးညွှနချကအားလုးကု လုကနာပြး ရှသမျှဖုငမတ္တူအားလုးကု<br>ဖျက်နိုင်ခဲ့သည်ဆိုပါစို့။ ဖျက်လိုက် တဲ့ဖိုင်ရဲ့ ခြေရာအချို့ ကွန်ပျူတာပေါ်မှာ ֖֖֦֧֢ׅ֖֧ׅ֧ׅ֧֧ׅ֧ׅ֧֧֧֧ׅ֧֧֧֧֧֧֚֚֚֚֚֚֚֚֚֚֚֚֚֚֚֚֚֚֚֚֚֬֝֝֝֝֓֜֝֓֝֬֜֜֓֝֬֝֓֝֬֜֝֬֝֬֝֬֝֬֝֬ ိ **Contract Contract Contract Contract Contract Contract Contract Contract Contract Contract Contract Contract Contract Contract Contract Contract Contract Contract Contract Contract Contract Contract Contract Contract Contr** ှ ဆက်ကျန်နေနိုင်ပါသေးတယ်။ ဖိုင်တစ်ခုလုံးပျက်သွားတယ် ဆုပေမယ့် <u>ကွန်ပျူတာလည်ပတ်မှုစနစ</u> **C** ု  $\overline{a}$ ရ့အချုံ့အစတ်အပိုင်းများနဲ့ ပရုံဂရမ်အချုံ့ မှာ ဖိုင်သိမ်းဆည်းခဲ့ဖူးကြောင်း မှတ်တမ်း ှ  $\ddot{\phantom{a}}$ ှ ကျနရစနေနှငပါတယ

ကျနရစနေနုငပါတယ။<br>ဘာကြောင့်ဒီလိုဖြစ်ရသလဲဆိုတဲ့ အကြောင်းရင်းများစွာရှိပေမယ့် ဥပမာနှစ်ခု ပေးလိုပါတယ်။ Windows ှ သို့မဟုတ် macOS သုံးကွန်ပျူတာတွေမှာ Microsoft Office သုံးရင် ဖျက်လိုက်တဲ့ဖိုင်ရဲ့ နာမည်က  $\overline{ }$ ု ု 'မကြာသေး မီကဖွင့်ခဲ့သောစာရွက်စာတမ်းများ' ("Recent Documents") menu မှာ ှ ဆက်ပေါ်နေနိုင်ပါတယ် (တစ်ခါတစ် လေ ဖျက်လိုက်တဲ့ဖိုင်ထဲက အကြောင်းအရာတွေကို Microsoft ု ု Office က ယာယီဖိုင်တစ်ခုအနေနဲ့ ထပ်သိမ်း ထားတာမျိုး ကြုံရနိုင်ပါတယ်)။ အလားတူ LibreOffice ်<br>(၂) ပရိုဂရမ်ကလည်း Microsoft Office လိုပဲ <u>မှတ်တမ်းမှတ်ရာတွေ ချန်ထားနိုင်ပါတယ်</u>။ ဒါ့အပြင် ှ ှ ဖုငကုလုခြုစွာဖျကလုကပေမယ့် ဖုငနာမညပါနေတဲ့ ကုဒတွေကု သုးစွသူမှတတမးဖုငမှာ ।<br>| ် ု  $\overline{a}$ ှ ှ ဆက်သိမ်းထားတာမျိုးလည်း တွေ့ရပါတယ်။ Microsoft Office နဲ့ LibreOffice အပြင် တစ်ခြား ပရိုဂရမ်တွေလည်း ဒံလိုဘ မှတ်တမ်းချန်တာမျိုး လုပ်ဆောင်နိုင်ပါတယ်

ပရုံဂရမတွေလညး ဒဲလုံဘ မှတတမးချနတာမျုံး လုပဆောငနုံငပါတယ်။<br>ဒီလိုပြဿနာတွေကို ဖြေရှင်းဖို့ ခက်ခဲနိုင်တယ်။ ဒါကြောင့် ဖိုင်တစ်ခုကို ကွန်ပျူတာပေါ်ကနေ လုံခြုံတဲ့  $\overline{ }$ ု နည်းလမ်း နဲ့ ဖျက်လှက်တယ်ဆိုပေမယ့် အဒ်ဖိုင်ရဲ့အမည်ကို ကွန်ပျူတာပေါ်မှာ အချိန်တစ်ခုကြာ ှ ဆက်တွေ့နေနိုင်တယ်လို့ မှတ်ယူပါ။ ဖိုင်နာမည်ပါ ရာနူန်းပြည့်ပျက်သွားစေဖို့ဆိုရင် disk တစ်ခုလုံးကို **C**  $\mathbf{I}$ ှ ူ ֧֖֧ׅׅ֧֧֧ׅ֧֧֧ׅ֧֧֚֚֚֚֚֚֚֚֚֚֚֚֚֚֚֚֚֚֚֚֚֚֚֚֚֚֚֚֚֝֝֓֡֓֡֓֡֞֡֓֡֓֡֓֡֞֓֡֓֞֡֓֝֬֞֝֬֝֬֝֬֝֬֝֬ າ<br>ເ ထပ်ရေးဖို့နည်းလမ်းသာရှိပါတယ်။ "ဖျက်လိုက်တဲ့ဖိုင်တစ်ခုရဲ့ မိတ္တူ ကွန်ပျူတာပေါ်မှ ) ှ ထပရေးဖု့နညးလမးသာရှပါတယ။ "ဖျကလုကတ့ဖုငတစခုရ့ မတ္တူ ကွနပျူတာပေါမှာ<br>ကျန်နေသေးသလားဆိုတာကို disk မှာရှိတဲ့ <u>အချက်အလက်</u> တွေကနေတစ်ဆင့်အတည်ပြုနိုင်လား" ှ ଼<br>୍ လို့မေးနိုင်ပါတယ်။ တစ်ချို့တစ်ဝက်ပဲ အတည်ပြုနိုင်ပါတယ်။ Disk တစ်ခုလုံးကို ရှာရင် ֦֦֧֢ׅ֖֦֧֦֧ׅ֧֧֧֧֚֚֚֚֚֚֚֚֬֝֝֬֝֝֝֓֝֬֝֓֝֬֓֓֝֬֝֓֝֬֝֓֝ ိ **C** ု အချက်အလက်တွေ plaintext အနေနဲ့ ကျန်၊ မကျန် အတည်ပြုနိုင်ပါတယ်။ ဒါပေမယ့် ချုံထားတဲ့ပုံစံ၊ ကုဒဖြင့်ပြောင်းထားတဲ့ ပုစများနဲ့ ကျန၊ မကျန မပြောနုငပါ။ ဖုငပါအကြောင်းအရာများ ု ကွန်ပျူတာပေါ်မှာ ဆကလကကျန်နိုင်ခြေ ရာခုငနူန်းနည်းသောလည်း ရာနူန်းပြည့် မသေချာနိုင်ပါ။ ှ ဒါကြောင့် ဖိုင်မှတ်တမ်းအားလုံး ၁၀၀ ရာခိုင်နူန်း ပျက်စီးစေဖို့ဆိုရင် disk တစ်ခုလုံးကို ထပ်ရေးပြီ ှ ֧֖֧֧ׅ֧֧ׅ֧ׅ֧֧֧֧ׅ֧֧֧֧֧֧֧֚֚֚֚֚֚֚֚֚֚֚֚֚֚֚֚֚֚֚֚֚֚֚֚֚֚֚֚֝֝֓֜֓֓֝֓֜֓֜֓֝֬֝֓֝֬֜֝֬֝֬֝֬֝֬֝֬֝֬ ု ဒါကြောင့် ဖိုငမှတတမ်းအားလုံး ၁၀၀ ရာခုင်နှုန်း ပျက်စီးစေဖို့ဆုံရင် disk တစ်ခုလုံးကုံ ထပ်ရေးပြီး<br>ကွန်ပျူတာလည်ပတ်မှု စနစ်အသစ်တစ်ခု တပ်ဆင်ခြင်းနည်းလမ်းသာ ရှိပါတယ်။

#### **စက်ပစ ညး ် Hardware အေဟာင် း စ ွနပ် စ်ချနိတ် င်လလ ုံ ြုံခံြခံ ့ ွ အချက်အလက်ဖျက်နညး ်**

မသုံးတော့တဲ့ စက်ပစ္စည်းတစ်ခုကို လွှတ်ပစ်မယ်၊ ဒါမှမဟုတ် eBay လို အင်တာနက်ဝက်ဘ်ဆုံဒ်တွေကတစ်ဆင့် ပြန်ရောင်းမယ်ဆုံပါစုံ့။ ကွန်ပျူတာပေါ် သိမ်းထားတဲ့ ) ိ အချက်အလက်တွေ တစ်ခြားသူလက်ထ မရောက်သွားနိုင် အောင် အချက်အလက်တွေကို အချကအလကတွေ တစခြားသူလကထ မရောကသွားနုင အောင အချကအလကတွေကု<br>အရင်ဆုံးလုံလုံခြုံခြုံဖျက်ဆီးရပါမယ်။ လေ့လာတွေ့ရှိချက်တွေအရကတော့ ကွန်ပျူတာပိုင်ရှင်အများစုက သူတို့ရဲ့စက်ပစ္စည်းတွေပြန်မရောင်းခင်မှာ ု  $\overline{a}$  $\mathbf{I}$ ှ အရေးကြီးအချက်အလက်တွေကို hard drive ပေါ်ကနေ လုံလုံခြုံခြုံ ဖျက်ထားတာမျိုး မရှိတတ်ဘူး။ ူ ဒါဟာအန္တရာယ်များတဲ့အတွက် ကွန်ပျူတာ အဟောင်းတွေကို မစွန့်ပစ်ခင်၊ ပြန်လည်မရောင်းချခင်၊ recycle မလုပ်ခင် အချက်အလက်သိမ်းဆည်းထားတဲ့ နေရာတွေအပေါ်မှ ှ recycle မလုပခင အချကအလကသမးဆညးထားတဲ့ နေရာတွေအပေါမှာ<br>အခြားအသုံးမဝင်တဲ့အချက်အလက်တွေနဲ့ ထပ်ရေးပါ။ ကွန်ပျူတာအဟောင်းတွေကို အခြားအသုးမဝငတ့အချကအလကတွေန့ ထပရေးပါ။ ကွနပျူတာအဟောငးတွေကု<br>ချက်ချင်းမစွန့်ပစ်ဘဲ အိမ်မှာဘဲသိမ်းဆည်းထားမယ်ဆိုရင်တောင်မှ hard drive တစ်ခုလုံးကို ှ **Line Address to the Contract of the Contract of the Contract of the Contract of the Contract of the Contract o** ချကချငးမစွန့ပစဘ အမမှာဘသမးဆညးထားမယဆုရငတောငမှ hard drive တစခုလုးကု<br>အရင်ဖျက်ပစ်ဖို့ (ထပ်ရေးဖို့) အကြံပြုလိုပါတယ်။ ဒီလိုလုပ်ဖို့ <u>Darik's Boot and Nuke</u> နည်းပညာကို  $\overline{\phantom{0}}$  $\overline{\phantom{0}}$ ।<br>| ।<br>। ।<br>| ) အရင်ဖျကပစ်ဖုံ့ (ထပရေးဖုံ့) အကြံပြုလုံပါတယ်။ ဒဲလုံလုပ်ဖုံ့ <u>Darik's Boot and Nuke</u> နည်းပညာကို<br>သုံးနိုင်ပြီး အသုံးပြုနည်း ကို အင်တာ နက်ပေါ်မှာ ရှာဖွေဖတ်ရှုနိုင်ပါတယ်။ <u>ဒီနေရာ</u> မှာလည်း<br>ကြည့်ရှုနိုင်ပါတယ်။ **Contract Contract Contract Contract Contract Contract Contract Contract Contract Contract Contract Contract Contract Contract Contract Contract Contract Contract Contract Contract Contract Contract Contract Contract Contr** ှ ।<br>| ှ နုငပါတယ

ကြည့ရှုနုငပါတယ။<br>အပြည့်အဝ <u>ကုဒ်ဖြင့်ပြောင်းလဲသည့်</u> ဆော့ဖ်ဝဲတစ်ချို့မှာ <u>စကားဝှက်သော့</u>ကြီးကို ဖျက်ပစ်နိုင်စွမ် ု ှ ှ အပြည့အဝ <u>ကုဒဖြင့်ပြောငးလသည့</u> ဆော့ဖဝတစချု့မှာ <u>စကားဝှကသော့</u>ကြးကု ဖျကပစနုငစွမး<br>ရှိတတ်ပါ တယ်။ စကားဝှက်သော့ကြီးကို ဖျက်လိုက်မယ်ဆိုရင် hard drive ပေါ်မှာ ှ **Contract Contract Contract Contract Contract Contract Contract Contract Contract Contract Contract Contract Contract Contract Contract Contract Contract Contract Contract Contract Contract Contract Contract Contract Contr** ှ ရှတတပ၊ တယ။ စကားဝှကသော့ကြးကု ဖျကလုကမယဆုရင hard drive ပေါမှာ<br>ကုဒ်ဖြင့်ပြောင်း၍သိမ်းဆည်းထားတဲ့ အချက်အလက်အားလုံးကို ဘယ်တော့မှ ု ပြနဖြညပြးဖတနှငတော့မှာမဟုတပါဘူး။ ဒါဆုအချကအလကတွေ ।<br>| ူ ပေါက်ကြားစရာအကြောင်းမရှိတော့ပါဘူး။ စကားဝှက်သော့က အရွယ်အစားသေးတဲ့အတွက် ူ ှ ချက်ချင်းဖျက် ပစ်နိုင်ပါတယ်။ ဒါ့ကြောင့် Darik's Boot ၊ Nuke လို ဆော့ဖ်ဝဲတွေသုံးပြီး drive တစခုလုးကု ထပရေးတာထက အချနျမှနျမှနပြုးစးနှငပါတယ။ ဒါပေမယ့် ဒနညးလမးက ု ကုဒ်ဖြင့်ပြောင်းလဲထားတဲ့ hard drive တွေအတွက်ဘဲ အသုံးဝင်ပါတယ် ု ကုဒဖြင့်ပြောင်းလထားတဲ့ hard drive တွေအတွက်ဘ အသုံးဝင်ပါတယ်။<br>အပြည်အဝကုဒ်ဖြင့်ပြောင်းလဲသည့်စနစ်ကို နဂိုကတည်းက မသုံးထားဘူးဆိုရင် drive တစ်ခု ု ူ လုးကုထပရေးခြင်းမှတစပါး အခြားနည်းလမ်းမရှပေ။

#### **CD- သ ိမဟ တ်DVD-ROMs များကိ ုစ ွနပစ့် ်ြခင် း**֧ׅ֧ׅ֧ׅ֧֧ׅ֧ׅ֧ׅ֧ׅ֧ׅ֧ׅ֧ׅ֧֧ׅ֧֚֚֚֚֚֚֚֚֚֚֚֚֚֚֚֚֚֚֚֚֚֚֚֚֚֚֚֚֚֚֚֬֝֝֝֜֓֜֝֓֜֓֜֜֜֜֜֜֝֬֝ **ု**

CD- သို့မဟုတ် DVD-ROMs တွေကို စွန့်ပစ်တဲ့အခါ အရေးကြီးစာရွက်စာတမ်းများ စွန့်ပစ်သလို  $\frac{1}{2}$ ု အရင်ဆုတ်ဖြဲ ဖျက်စီးပြီးမှ စွန့်ပစ်သင့်ပါတယ်။ ဆုတ်ဖြဲဖျက်စီးတဲ့ shredder စက်တွေကို ု ု အရငဆုတဖြ ဖျကစးပြးမှ စွန့ပစသင့ပါတယ။ ဆုတဖြဖျကစးတဲ့ shredder စကတွေကု<br>ဈေးနည်းနည်းနဲ့ ဝယ်ယူနိုင်ပါတယ်။ အခြားသူတွေမသိသင့်တဲ့ အချက်အလက်တွေပါတဲ့ CD- သို့မဟုတ် ူ **Contract Contract Contract Contract Contract Contract Contract Contract Contract Contract Contract Contract Contract Contract Contract Contract Contract Contract Contract Contract Contract Contract Contract Contract Contr** ူ  $\overline{ }$ ု DVD-ROMs တွေကို ဘယ်တော့မှ အရင်မဖျက်ဆီးဘဲ မစွန့်ပစ်ပါနဲ့။

### **Solid-state Disks (SSDs) ၊ USB Flash Drives င့်SD ကဒ်များေပှ ှ** အချကအလကများကု လုံခြုံစွာဖျကပစခြင်း

SSDs ၊ USB Flash Drives နှင့် SD ကဒ်များပေါ်မှာ သိမ်းဆည်းထားတဲ့ ဖိုင်တစ်ခုချင်းစီနှင့် ှ ှ ု ှ နေရာလွတ်တွေကို လှဲလုံခြုံခြုံဖျက်ပစ်ဖို့ မဖြစ်နိုင်ပါ။ ဒါ့ကြောင့် ဒ်လုံအချက်အလက်တွေကို ကာကွယ်ဖို့ ) ု ) ိ အကောင်းဆုံးနည်းလမ်း ကတော့ <u>ကုဒ်ဖြင့်ပြောင်းလဲခြင်း</u> စနစ်ဖြစ်ပါတယ် ု အကောငးဆုးနညးလမး ကတော့ <u>ကုဒဖြင့ပြောငးလခြင</u>း စနစဖြစပါတယ။<br>ကုဒ်ဖြင့်ပြောင်းလဲလိုက်တဲ့အတွက် disk ပေါ်မှာရှိတဲ့ ဖိုင်တွေကို <u>ကုဒ်ပြန်မဖြည်</u> နိုင်သရွေ့ အခြားသူတွေ ု ှ ု ု နားလည်နိုင်မှာမဟုတ်ပါ။ SSD ပေါ်က အချက်အလက် တွေကို အပြီးသတ်ဖယ်ရှားဖို့ နည်းလမ်းကောင် າເດີນນານນານ<br>ເ ှ ု  $\overline{ }$ နားလညနုငမှာမဟုတပါ။ SSD ပေါက အချကအလက တွေကု အပြးသတဖယရှားဖု့ နညးလမးကောငး<br>ယနေ့ထက်တိုင်မရှိသေးပါ။ ဒီကိစ္စကို ပိုမိုနားလည်လိုရင် အောက်မှာ ဆက်ဖတ်ပါ။ ှ

ရှေ့မှာပြောခဲ့တဲ့အတိုင်း SSD နဲ့ USB flash drive တွေမှာ <u>ဟောင်းနွမ်[းပျက်စီ](https://ssd.eff.org/en/glossary/wear-leveling)းမှုဖြန့်ကျက်ခြင်း</u> (<u>wear</u> ှ ု ် <u>[leveling](https://ssd.eff.org/en/glossary/wear-leveling)) </u>နည်းပညာကို အသုံးပြုထားပါတယ်။ ဒီစနစ်သုံးတဲ့ disk ပေါ်မှာ နေရာလွတ်တွေကို ှ <mark>leveling) </mark>နည်းပညာကု အသုံးပြုထားပါတယ။ ဒစနစသုံးတဲ့ disk ပေါမှာ နေရာလွတတွေကု<br>အကန့်တစ်ကန့်စီ အနေနဲ့ခွဲထားပါတယ်။ ဥပမာ စာအုပ်တစ်အုပ်မှာ ှ စာမျက်နှာတစ်ရွက်စီခွဲထားသလိုမျိုးပေါ့။ ဒီ disk ပေါ်မှာ ဖိုင်တစ်ခု ရေးလိုက်တယ် ဆိုပါစို့ ှ ှ **Contract Contract Contract Contract Contract Contract Contract Contract Contract Contract Contract Contract Contract Contract Contract Contract Contract Contract Contract Contract Contract Contract Contract Contract Contr** ) ိ စာမျကနှာတစရွကစခွထားသလုမျုးပေ။၊ ဒ disk ပေါမှာ ဖုငတစခု ရေးလုကတယ ဆုပါစု့။<br>ရေးလိုက်တဲ့ဖိုင်ကို သတ်မှတ်ထားတဲ့ အကန့်တစ်ခု သို့မဟုတ် အကန့်တစ်ချို့ (စာမျက်နှာတစ်ခုစီ) မှာ **Contract Contract Contract Contract Contract Contract Contract Contract Contract Contract Contract Contract Contract Contract Contract Contract Contract Contract Contract Contract Contract Contract Contract Contract Contr** ှ ု ) ု ှ ှ သွားသမးထားလှကမှာ ဖြစပါတယ။ ဒဖုငကု နောကဖုငတစခုန့ ထပရေးဖု့ဆုရင ပထမ ဖုင ု ှ  $\overline{ }$ သိမ်းဆည်းထားတဲ့အကန့်ပေါ်မှာ ကွက်တံထပ်ရေးရမှာဖြစ်ပါတယ်။ ဒါပေမယ့် အကန့်တစ်ခုတည်းကို ှ ှ ု သမးဆညးထားတဲ့အကန့ပေါမှာ ကွကတထပရေးရမှာဖြစပါတယ။ ဒါပေမယ့ အကန့တစခုတညးကု<br>ခဏ ခဏ ဖျက်လိုက်၊ ရေးလိုက်လုပ်တာက SSD နဲ့ USB flash drive တွေကို မြန်မြန်ပျက်စီးစေပါတယ် ု  $\overline{a}$ ।<br>| ।<br>| ခဏ ခဏ ဖျကလုံက၊ ရေးလုံကလုပတာက SSD န့ USB flash drive တွေကုံ မြနမြနပျကစ်းစေပါတယ။<br>ဖျက်လိုက်၊ ရေးလိုက်လုပ်တာ အကြိမ်အရေအတွက်တစ်ခုပြည့်သွားရင် အဲဒီအကန့်က ।<br>| ်<br>( အလုပ်မလုပ်တော့ပါဘူး (စာရွက်ပေါ်မှာ ခဲတံနဲ့ ဖျက်လိုက်ရေးလိုက် အကြိမ်ကြိမ်လုပ်ရင် ।<br>୍ ူ ှ ု စာရွက်ပေါက်ပြီး ဆက်ရေးမရတော့သလိုမျိုး)။ ဒါကြောင့် drive တစ်ခုလုံး ကြာကြာခံစေဖို့ SSD နဲ့ USB ֧֖֧ׅׅ֧֧֧ׅ֧֧֧ׅ֧֧֚֚֚֚֚֚֚֚֚֚֚֚֚֚֚֚֚֚֚֚֚֚֚֚֚֚֚֚֚֝֝֓֡֓֡֓֡֞֡֓֡֓֡֓֡֞֓֡֓֞֡֓֝֬֞֝֬֝֬֝֬֝֬֝֬ flash drive တွေမှာ အကန့်တစ်ခုတည်းကို အကြိမ် ကြိမ်ထပ်မရေးဘဲ အကန့်အားလုံးမျှအောင် ု လုပ်ထားပါတယ် (ဒါ့ကြောင့် ဒီနည်းလမ်းကို ဟောင်းနွမ်း ပျက်စီးမှုဖြန့်ကျက်ခြင်းနည်းလမ်းလို့  $\mathbf{I}$ ခေါ်တာပါ)။ ဒါပေမယ့် ဒီလိုလုပ်တဲ့အတွက် ဖျက်လိုက်တဲ့ဖိုင်နေရာမှာ တစ်ခြားဖိုင်တစ်ခုနဲ့ ।<br>| ।<br>୍ **Contract Contract Contract Contract Contract Contract Contract Contract Contract Contract Contract Contract Contract Contract Contract Contract Contract Contract Contract Contract Contract Contract Contract Contract Contr** ှ ထပ်ရေးဖို့ဆုံရင် နဂိုသိမ်းဆည်းထားတဲ့အကန့်ပေါ် ကွက်တံထပ်မရေးဘဲ တစ်ခြားအကန့် ' ) မှာသွားရေးတာမျုး လှပနှငပါတယ။ စာအုပဥပမာန့်ပြောရရင ပြငရေးချငတဲ့စာမျကနှာပေါ်မှာ မရေးဘ ှ **Contract Contract Contract Contract Contract Contract Contract Contract Contract Contract Contract Contract Contract Contract Contract Contract Contract Contract Contract Contract Contract Contract Contract Contract Contr** ှ ှ တစ်ခြား စာမျက်နှာပေါ် သွားရေးခြင်းနဲ့ ဆင်တူပါတယ်။ ထပ်ရေးလုံက်တဲ့အကြောင်းအရာက ှ **Contract Contract Contract Contract Contract Contract Contract Contract Contract Contract Contract Contract Contract Contract Contract Contract Contract Contract Contract Contract Contract Contract Contract Contract Contr** မာတိကာမှာကြည့်ရင် စာမျက်နှာ အသစ်မှာပေါ်နေမှာဖြစ်တယ်။ ဒီဖြစ်စဉ်တွေဟာ disk ရဲ့ ှ ှ ှ ှ အလွန်အဆင့်နဲမ့်တဲ့ အံလက်ထရော နစ်များမှာ ဖြစ်ပေါပါတယ်။ ဒါ့ကြောင့် ှ ကွန်ပျူတာလည်ပတ်မှုစနစ်က ဒဲဖြစ်စဉ် ဖြစ်ပွားခဲ့မှန်း သံလုံက်မှာ မဟုတ်ပါဘူး။ ဖိုင်တစ်ခုကို **Contract Contract Contract Contract Contract Contract Contract Contract Contract Contract Contract Contract Contract Contract Contract Contract Contract Contract Contract Contract Contract Contract Contract Contract Contr** ှ ।<br>୍ ူ ကွနပျူတာလညပတမှုစနစက ဒဖြစစဉ ဖြစပွားခ့မှနး သလုကမှာ မဟုတပါဘူး။ ဖုငတစခုကု<br>ထပ်ရေးလိုက်ရင် ထပ်ရေးလိုက်တဲ့ဖိုင်က ဖျက်ချင်တဲ့ဖိုင်နေရာမှာ ကွက်တိဝင်သွား အောင် ု ှ လုပ်ဖို့နည်းလမ်းမရှိပါဘူး။ ဒါ့ကြောင့် SSD မှာ အချက်အလက်တွေကို လုံလုံခြုံခြုံဖျက်ပစ်ဖို့ ခဲယဉ်းခြင်း<br>ဖြစ်ပါတယ်။ ူ ှ ֖֖֖֧ׅ֧֧֧֧֦֧֧֧֧֧֧֧֧֧֧֧֚֚֚֚֚֚֚֚֚֚֚֚֚֚֚֚֚֚֚֬֝֝֝֝֝֝֝֝֓֝֬֝֓֝֓֝֬֝֓֝֬֝֓֝֬֝֬֝֬֝֬֝֬֝֬֝֬֝֬ ဖြစ်ပါတယ်။